【弥生販売用】 データファイル数・バックアップ容量確認手順書

下記の要領で【1】データファイル数と【2】バックアップファイルの容量についてご確認ください。

※ 製品バージョンにより多少画面が異なりますが操作方法は同じです。ここでは「弥生販売 19」を例に説明し ています。

【1】データファイル数確認

- ① 弥生販売を起動します。
- ② 下図のように「ファイル」メニューから「開く」をクリックします。

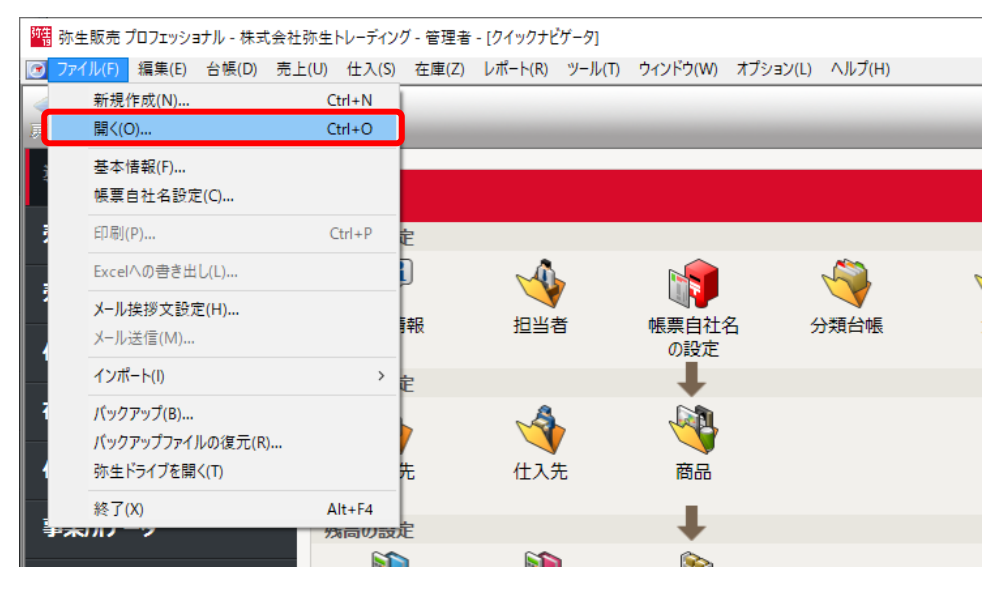

③ 「事業所データの選択」画面が表示されますので、移行する事業所データの数を数えます。 事業所データが複数ある場合で、一部のデータのみを移行する場合は、移行したいデータファイルを数え てください。

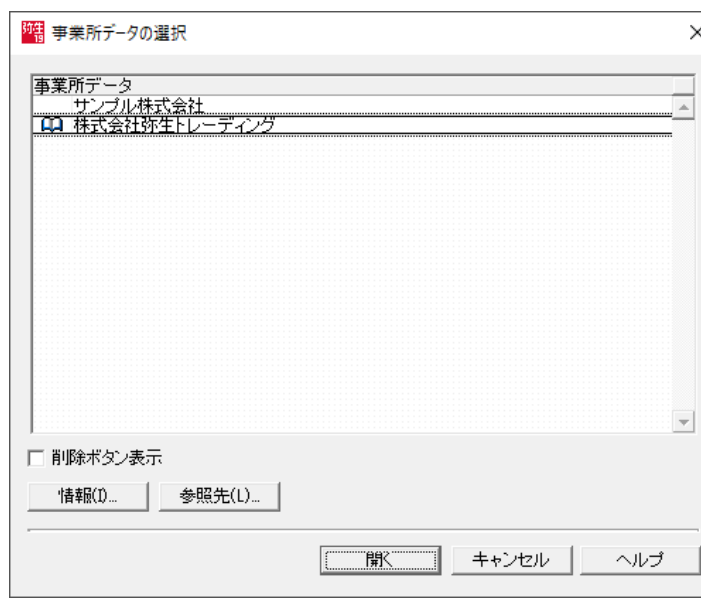

確認後、元に戻るには「キャンセル」ボタンをクリックします。

【2】バックアップファイルの容量確認

【2-1】 任意の場所(USB フラッシュメモリ等)へバックアップを取る

① 移行したい事業所データが選択されている状態で、[ファイル]メニューの[バックアップ]をクリックします。

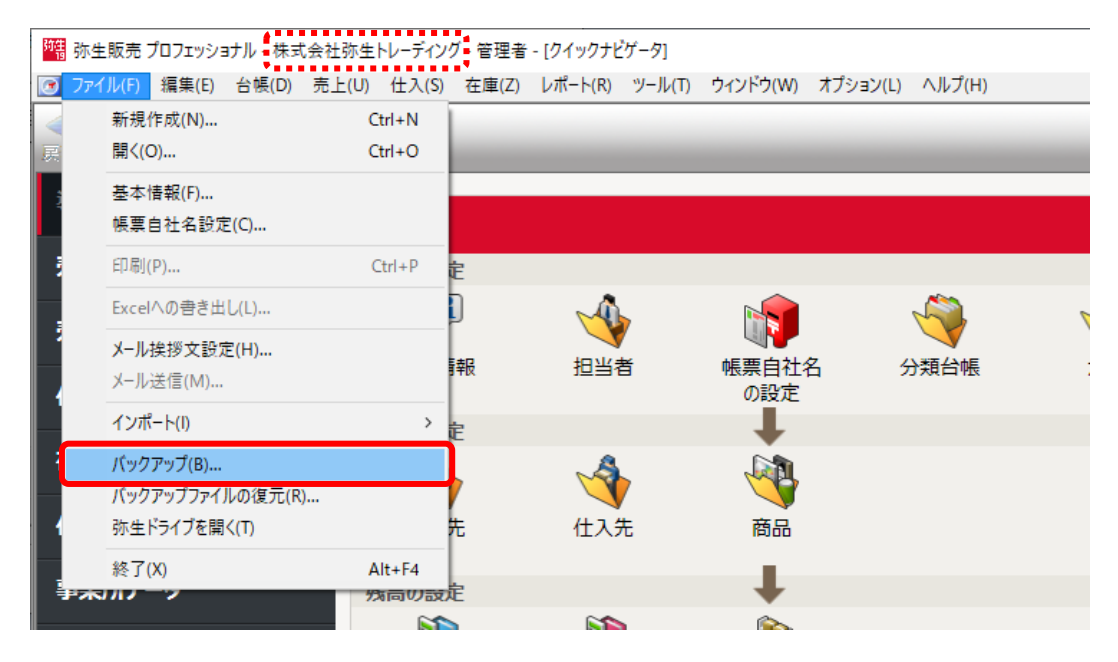

② 任意の保存場所(USB フラッシュメモリ等)を指定してバックアップを取ります。保存場所の変更は、[参照] ボタンをクリックすると行えます。

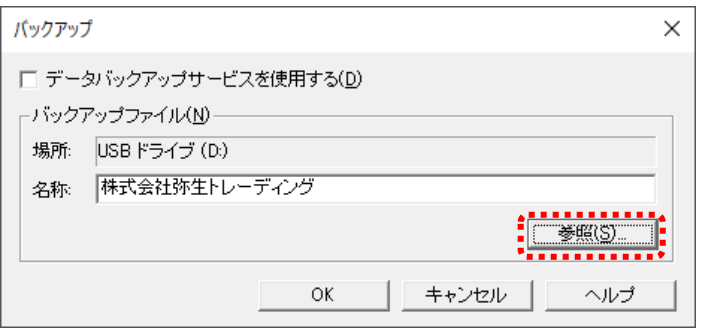

※ 移行する事業所データが複数ある場合は、データを切り替えて、移行するすべての事業所データのバッ クアップを取ってください。

事業所データの切り替えは、[ファイル]メニューから[開く]をクリックして表示される[事業所データの選 択]画面から行います。

【2-2】 バックアップファイルの容量を確認する

- ① エクスプローラーで、【2-1】で指定したバックアップファイルの保存場所を開きます。
- ② 【2-1】で作成したバックアップファイルを右クリックし、表示されたメニューの[プロパティ]を選択します。 ※バックアップファイルの拡張子は「.HB○」です。(○は製品バージョンの数字です。)

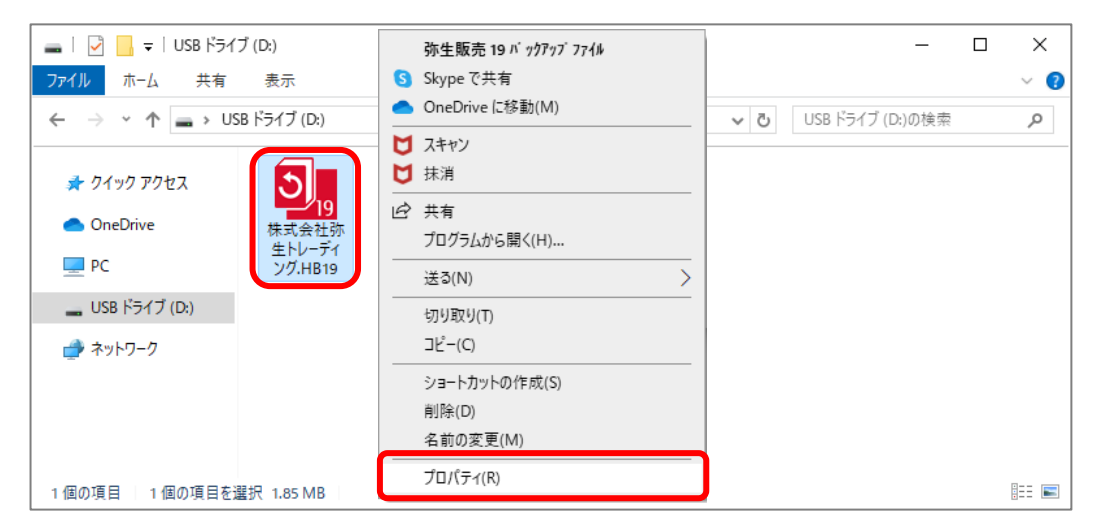

③ 表示されたプロパティ画面の「サイズ」がバックアップファイルの容量となります。

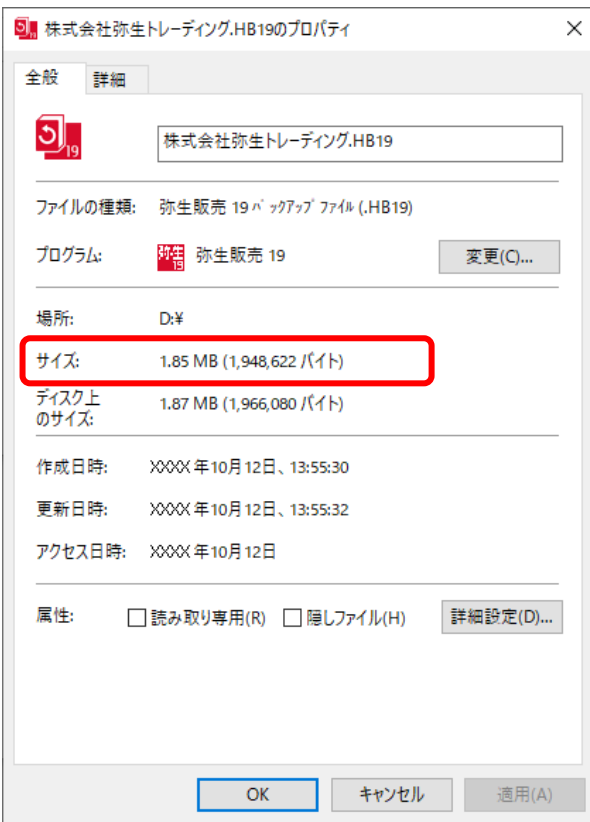

※ バックアップファイルが複数ある場合は、②③手順を繰り返してすべてのバックアップファイルの容量を 確認してください。

以上